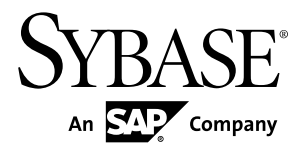

# **Tutorial: Mobile Business Object Development Sybase Unwired Platform 2.0**

#### DOCUMENT ID: DC01208-01-0200-02

LAST REVISED: May 2011

Copyright © 2011 by Sybase, Inc. All rights reserved.

This publication pertains to Sybase software and to any subsequent release until otherwise indicated in new editions or technical notes. Information in this document is subject to change without notice. The software described herein is furnished under a license agreement, and it may be used or copied only in accordance with the terms of that agreement. To order additional documents, U.S. and Canadian customers should call Customer Fulfillment at (800) 685-8225, fax (617) 229-9845.

Customers in other countries with a U.S. license agreement may contact Customer Fulfillment via the above fax number. All other international customers should contact their Sybase subsidiary or local distributor. Upgrades are provided only at regularly scheduled software release dates. No part of this publication may be reproduced, transmitted, or translated in any form or by any means, electronic, mechanical, manual, optical, or otherwise, without the prior written permission of Sybase, Inc.

Sybase trademarks can be viewed at the Sybase trademarks page at <http://www.sybase.com/detail?id=1011207>. Sybase and the marks listed are trademarks of Sybase, Inc. ® indicates registration in the United States of America.

SAP and other SAP products and services mentioned herein as well as their respective logos are trademarks or registered trademarks of SAP AG in Germany and in several other countries all over the world.

Java and all Java-based marks are trademarks or registered trademarks of Sun Microsystems, Inc. in the U.S. and other countries.

Unicode and the Unicode Logo are registered trademarks of Unicode, Inc.

All other company and product names mentioned may be trademarks of the respective companies with which they are associated.

Use, duplication, or disclosure by the government is subject to the restrictions set forth in subparagraph  $(c)(1)(ii)$  of DFARS  $52.227$ -7013 for the DOD and as set forth in FAR  $52.227$ -19(a)-(d) for civilian agencies.

Sybase, Inc., One Sybase Drive, Dublin, CA 94568.

# **Contents**

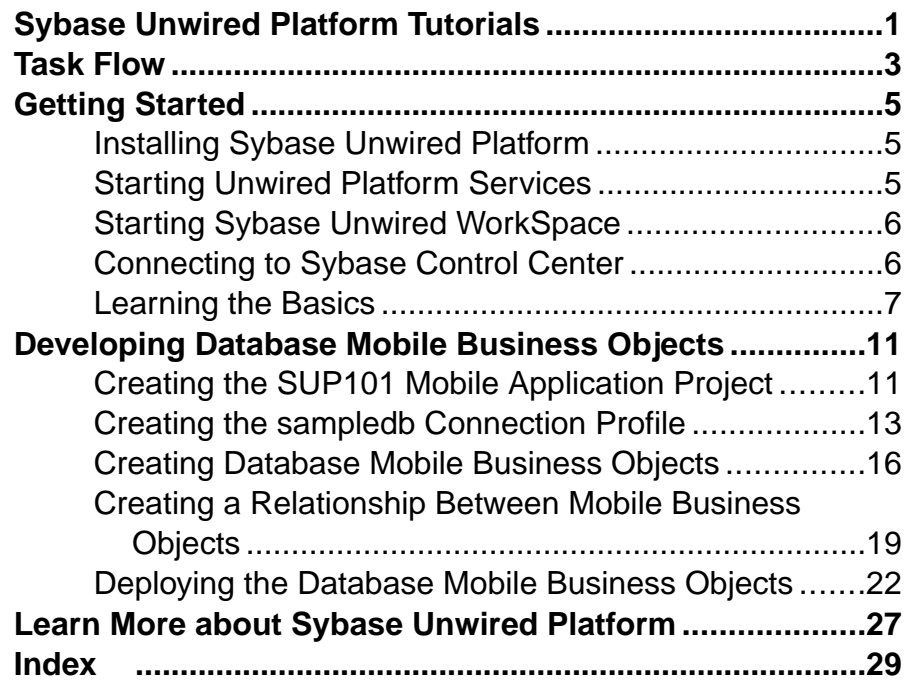

**Contents** 

# <span id="page-4-0"></span>**Sybase Unwired Platform Tutorials**

The Sybase<sup>®</sup> Unwired Platform tutorials demonstrate how to develop, deploy, and test mobile business objects, device applications, and mobile workflow packages. You can also use the tutorials to demonstrate system functionality and train users.

- Learn mobile business object (MBO) basics, and create a mobile device application:
	- Tutorial: Mobile Business Object Development
- Create native mobile device applications:
	- Tutorial: BlackBerry Application Development
	- Tutorial: iOS Application Development
- Create a mobile workflow package:
	- Tutorial: Mobile Workflow Package Development

The tutorials demonstrate a cross section of basic functionality, which includes creating MBOs that can be used in replication-based or message-based synchronization; and using various Sybase Unwired WorkSpace development tools, independent development environments, and device types.

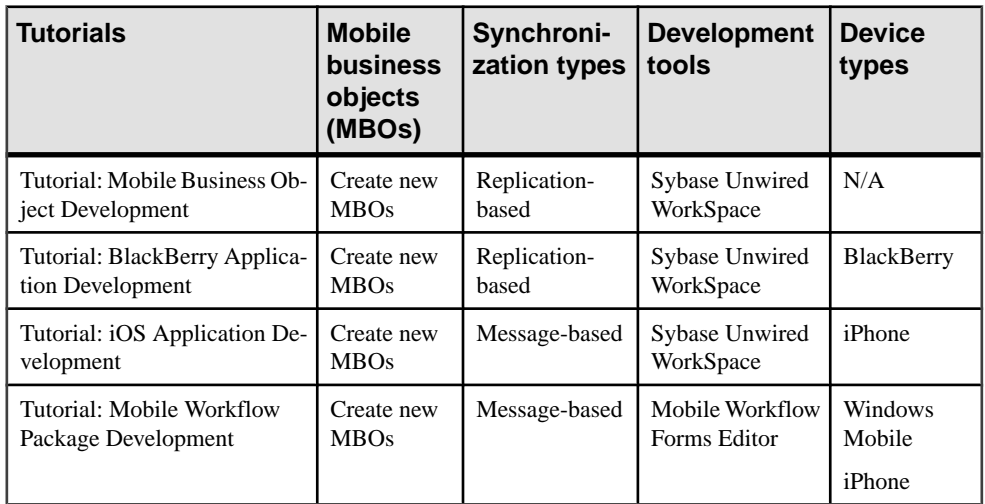

#### **Table 1. Tutorial summary**

Sybase Unwired Platform Tutorials

# <span id="page-6-0"></span>**Task Flow**

Use this tutorial to develop two Mobile Business Objects with a relationship in Sybase Unwired WorkSpace. This tutorial is a pre-requisite for other Sybase Unwired Platform tutorials.

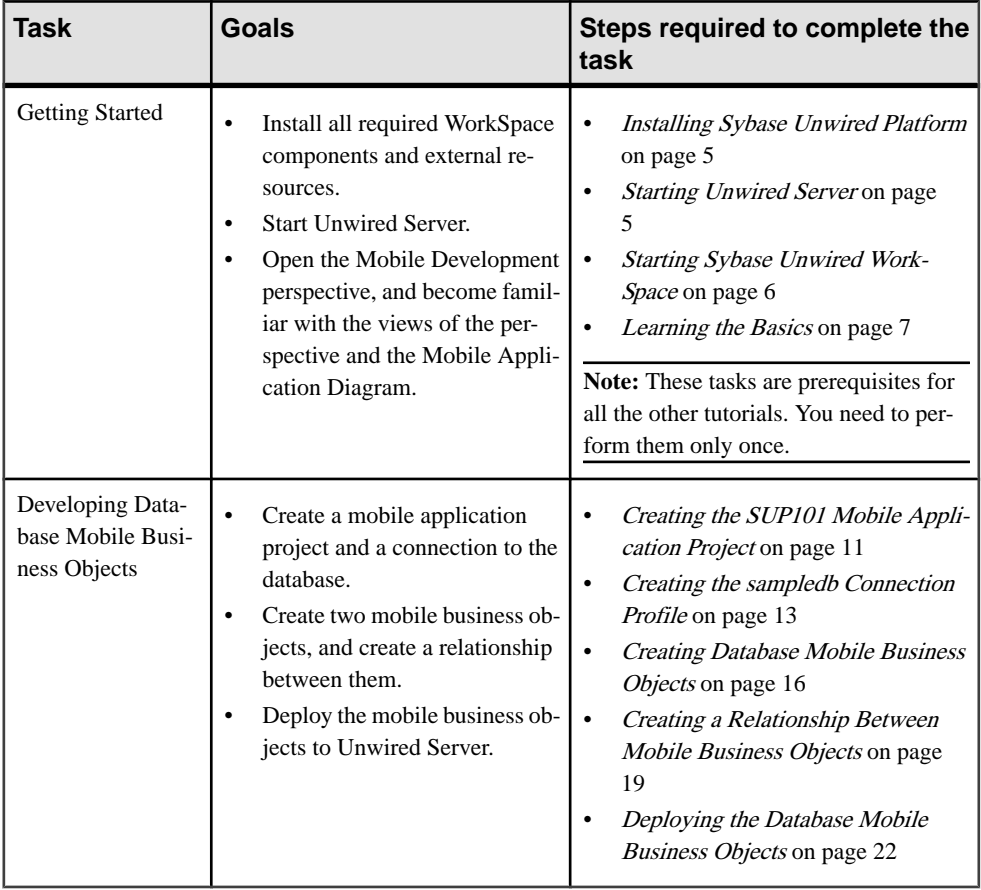

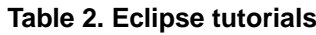

Task Flow

# <span id="page-8-0"></span>**Getting Started**

**Goal:** Install and learn about Sybase Unwired Platform and its associated components.

The following tasks are required, unless otherwise noted, for all tutorials, but you need to perform them only once.

- **1.** Installing Sybase Unwired Platform on page 5
- **2.** Starting Unwired Platform Services on page 5
- **3.** [Starting Sybase Unwired WorkSpace](#page-9-0) on page 6
- **4.** [Connecting to Sybase Control Center](#page-9-0) on page 6
- **5.** (optional) [Learning the Basics](#page-10-0) on page 7

### **Installing Sybase Unwired Platform**

**Goal:** Install Sybase Unwired Platform.

Install these Sybase Unwired Platform components:

- Data Tier
- Unwired Server
- Unwired WorkSpace

If Unwired Platform is already installed and any of these components are missing:

- **1.** Start the Sybase Unwired Platform installer.
- **2.** Follow the instructions in the installation wizard.
- **3.** Select the required components, and complete the installation.

For complete installation instructions, see the Sybase Unwired Platform Installation Guide and Release Bulletin.

## **Starting Unwired Platform Services**

**Goal:** Start Unwired Server and the sample database.

Select **Start > Programs > Sybase > Unwired Platform > Start Unwired Platform Services**.

# <span id="page-9-0"></span>**Starting Sybase Unwired WorkSpace**

**Goal:** Start Unwired WorkSpace.

**1.** Select **Start > Programs > Sybase > Unwired Platform > Unwired WorkSpace**.

The Welcome page displays links to product information, and to the product.

**2.** To read more about Sybase Unwired WorkSpace concepts and tasks, select **Help > Help Contents** from the main menu.

### **Connecting to Sybase Control Center**

**Goal:** Open the Web-based Sybase Control Center administration console to manage Unwired Server and its components.

From Sybase Control Center, you can:

- View servers and their status
- Start and stop a server
- View server logs
- Deploy a mobile application package
- Register devices
- Set role mappings

For information on configuring, managing, and monitoring Unwired Server, select **Help > Online Documentation**.

**1.** Select **Start > Programs > Sybase > Sybase Control Center**.

Note: If Sybase Control Center does not launch, make sure that the Sybase Unified Agent service is started. See the Installation Guide for details.

- **2.** Log in using the default login:
	- User name supAdmin
	- Password s3pAdmin

Logging in to Sybase Control Center allows you access to Unwired Platform administration features that you are authorized to use.

## <span id="page-10-0"></span>**Learning the Basics**

**Goal:** Learn about Sybase Unwired WorkSpace and how to access help.

#### **Prerequisites**

Start Unwired WorkSpace.

### **Task**

**1.** From the Welcome page, select any of the links to familiarize yourself with the Unwired WorkSpace environment.

To close this page, click the **X**. You can reopen this page by selecting **Help > Welcome**.

**2.** Select **Start Development** to access the Sybase Unwired WorkSpace development environment.

Look at the area (window or view) that you will be working in to access, create, define, and update mobile business objects (MBOs).

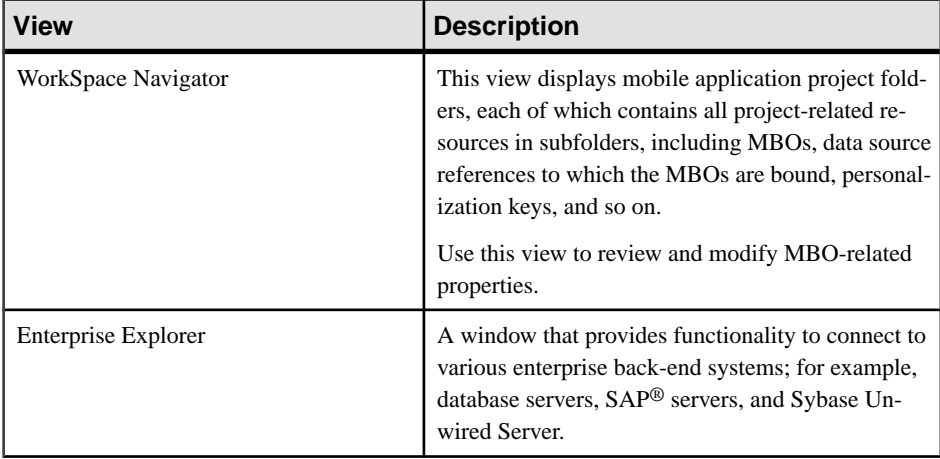

### Getting Started

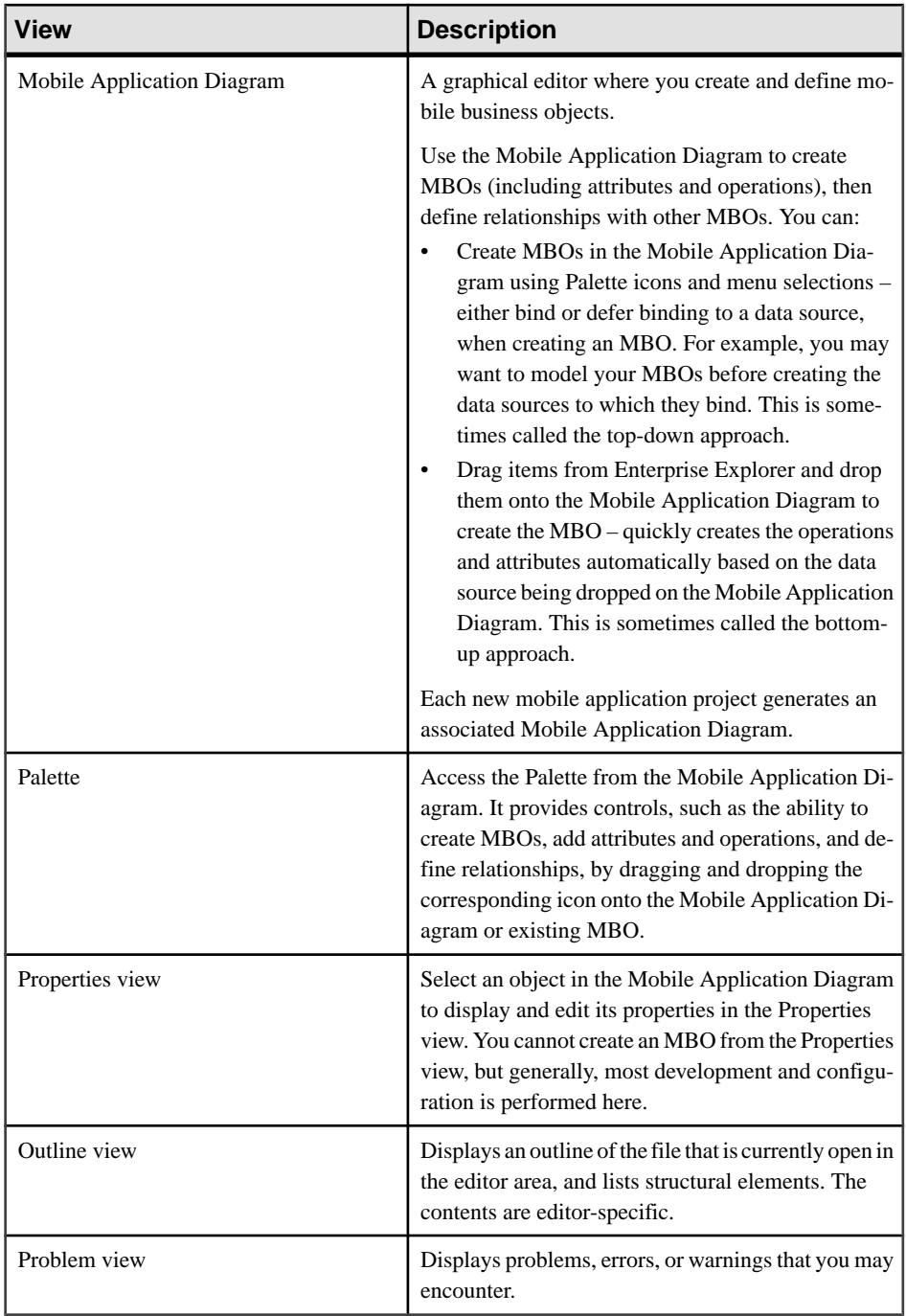

**3.** To access the online help, select **Help > Help Contents** from the main menu bar.

**4.** Expand any of the documents that appear in the left pane.

Some documents are for Sybase Unwired Platform, while others are for the Eclipse development environment.

Getting Started

# <span id="page-14-0"></span>**Developing Database Mobile Business Objects**

**Goal:** Create two mobile business objects, each using a database as its data source; create a relationship between the two, and deploy them to Unwired Server.

### **Prerequisites**

Complete [Getting Started](#page-8-0) on page 5.

### **Task**

Develop the database mobile business objects by completing the following tutorials, in order.

- **1.** Creating the SUP101 Mobile Application Project on page 11
- **2.** [Creating the sampledb Connection Profile](#page-16-0) on page 13
- **3.** [Creating Database Mobile Business Objects](#page-19-0) on page 16
- **4.** [Creating a Relationship Between Mobile Business Objects](#page-22-0) on page 19
- **5.** [Deploying the Database Mobile Business Objects](#page-25-0) on page 22

## **Creating the SUP101 Mobile Application Project**

Goal: Create a Mobile Application project to store the mobile business objects and resources you are developing.

Several tutorials use the SUP101 Mobile Application project to store mobile business objects.

- **1.** Select **File > New > Mobile Application Project** to create the project. If you do not find the Mobile Application Project, then select: **File >New >Other >Sybase >Mobile Development >Mobile Application Project**.
- **2.** The New Mobile Application Project wizard appears. For Project Name, enter SUP101 and click **Finish**.

The project appears in the WorkSpace Navigator and the Mobile Application Diagram opens.

![](_page_15_Picture_1.jpeg)

**3.** Right-click in the Mobile Application Diagram Panel and select **Switch developer profile > Advanced**.

Unwired WorkSpace providestwo developer profiles(basic and advanced). You should be able to complete the tutorial using the basic profile. However, as you explore Unwired WorkSpace features you may want to work in the Advanced profile.

<span id="page-16-0"></span>![](_page_16_Picture_143.jpeg)

# **Creating the sampledb Connection Profile**

**Goal:** Create a database connection profile and test the sample database connection.

Installing Sybase Unwired Platform also installs a sample database sampledb, which you can use to create and test mobile business objects (MBOs). Starting Sybase Unwired Platform Services automatically starts the database, depending on your license type. A default connection profile (My Sample Database) is included with the installation, and provides access to the sampledb database. This tutorial shows you how to create and use a new connection profile named sampledb.

This task is required for all tutorials, but you need to perform it only once. If the sampledb connection profile already exists, you do need not perform this task.

- **1.** From the Enterprise Explorer, right-click the **Database Connections** folder and select **New** to open the Wizard Selection Page.
- **2.** Select **Sybase ASA**, enter sampledb as the name, and click **Next**.
- **3.** Select Sybase ASA v11.x for Unwired Server Default as the driver and keep the default settings, including dba as the **User name** and SQL as the **Password**. Select **Save Password**.

![](_page_17_Picture_76.jpeg)

#### **4.** Click **Test Connection**.

If Test Connection fails, verify Unwired Platform Services, including the sampledb database, are running.

- a) Select the Windows **Start > Settings > Control Panel** menu.
- b) Select **Administrative Tools**, then select **Services**.
- c) Depending on your installation options (for example, license type, whether or not you installed a cluster, and so on) determines which Sybase services are running.

![](_page_18_Picture_86.jpeg)

**Note:** If the sampledb database is not running, you can install and start it from the command line. To install it, use the command **sampledb install auto/manual**. For example:

```
C:\Sybase\UnwiredPlatform\Servers\UnwiredServer\bin> sampledb 
install auto
```
To start it from the command line, run the command **sampledb start**. For example:

```
C:\Sybase\UnwiredPlatform\Servers\UnwiredServer\bin> sampledb 
start
```
- **5.** In the Ping Succeeded message, click **OK**.
- **6.** Click **Finish**.

View the sampledb connection profile from Enterprise Explorer by expanding the **Database Connections** folder.

![](_page_18_Picture_9.jpeg)

# <span id="page-19-0"></span>**Creating Database Mobile Business Objects**

**Goal:** Create two mobile business objects, each from a database object.

### **Prerequisites**

Complete [Creating the sampledb Connection Profile](#page-16-0) on page 13and [Creating the SUP101](#page-14-0) [Mobile Application Project](#page-14-0) on page 11.

### **Task**

- **1.** Open the SUP101 mobile application project if it is not already open: In WorkSpace Navigator, right-click on the SUP101 folder and select **Open in Diagram Editor**.
- **2.** In the Enterprise Explorer, expand the Database folder, right-click **sampledb**, and select **Connect**, if not already connected. Enter SQL as the password if prompted.
- **3.** Expand the sampledb database, then expand the **Tables** folder.
- **4.** Select the customer table, while holding the mouse button drag the customer table onto the Mobile Application Diagram.

![](_page_20_Picture_23.jpeg)

The Quick Create wizard launches.

**5.** In the Quick Create wizard, accept the defaults and click **OK**.

![](_page_21_Picture_37.jpeg)

- **6.** Create another MBO from the sales\_order table:
	- a) Drag the sales\_order table from Enterprise Explorer, and drop it onto the Mobile Application Diagram.
	- b) In the Quick Create wizard, accept the defaults and click **OK**.

The customer and sales\_order MBOs display on the Mobile Application Diagram.

<span id="page-22-0"></span>![](_page_22_Figure_1.jpeg)

**7.** Select **File > Save**.

## **Creating a Relationship Between Mobile Business Objects**

**Goal:** Create a relationship between mobile business objects to associate related data and maintain data synchronization on the device.

#### **Prerequisites**

Complete [Creating Database Mobile Business Objects](#page-19-0) on page 16.

#### **Task**

In this tutorial, you create a relationship between the *customer* and *sales order* mobile business objects (MBO).

**1.** In the Palette, click **Relationship**.

![](_page_23_Picture_1.jpeg)

**2.** Select the customer MBO and, keeping the mouse button pressed, drag the Relationship link to the sales\_order MBO to establish the relationship link.

The Relationship Creation wizard opens.

**3.** Accept the General default settings. In the Mappings section, select the **id** attribute in the **Source object** pane and **cust\_id** in the **Target object** pane, or drag **id** from the Source Object to **cust\_id** in the Target Object.

![](_page_24_Picture_29.jpeg)

A line connects the two attributes.

**4.** Click **Finish**.

The mobile application diagram now shows the link from the customer MBO to the sales\_order MBO.

<span id="page-25-0"></span>![](_page_25_Figure_1.jpeg)

**5.** Select **File > Save**.

# **Deploying the Database Mobile Business Objects**

**Goal**: Deploy the project that contains the database mobile business objects to the server.

### **Prerequisites**

- [Getting Started](#page-8-0) on page 5
- [Creating Database Mobile Business Objects](#page-19-0) on page 16

### **Task**

**1.** Right-click in the SUP101 Mobile Application Diagram , and select **Deploy Project**. The Deploy Mobile Application Project wizard appears.

![](_page_26_Picture_81.jpeg)

- **2.** Accept the defaults (including **Replication-based**), and click **Next**. The Contents page appears.
- **3.** Select the **customer** and **sales\_order** MBOs and click **Next**. The Package Jars page appears.
- **4.** Click **Next**.

The Target Server page appears.

**5.** Select My Unwired Server from the list of available servers, then select **Refresh**or **Connect**.

Accept the default Domain and Security configuration settings, and click **Next**.

**6.** If you have multiple server connections, the Server Connection Mapping page appears. Select the sampledb server connection from the drop-down list and click **Finish**.

If the runtime database connection were on a remote machine, you would select **New Server Connection**, which allows you to create a connection from an existing template.

![](_page_27_Picture_110.jpeg)

The deployment progress window appears.

**7.** Click **OK** when the deployment status window appears.

A status window indicates progress and a successful deployment.

**8.** Connect to Unwired Server and view the deployed project, by expanding **Domains > default > Packages**. The server package SUP101:1.0 into which you deployed the MBOs appears in the Packages folder. The two MBOs, appear in the Mobile Business Objects folder.

![](_page_27_Picture_7.jpeg)

The MBOs are now available for access by device applications or for deploying in a production environment. You will use this project in other getting started tutorials.

Developing Database Mobile Business Objects

# <span id="page-30-0"></span>**Learn More about Sybase Unwired Platform**

Once you have finished, try some of the other samples or tutorials, or refer to other development documents in the Sybase Unwired Platform documentation set.

Check the Sybase Product Documentation Web site regularly for updates: [http://](http://infocenter.sybase.com/help/index.jsp?topic=/com.sybase.infocenter.pubs.docset-SUP-2.0.0/doc/html/title.html) [infocenter.sybase.com/help/index.jsp?topic=/com.sybase.infocenter.pubs.docset-](http://infocenter.sybase.com/help/index.jsp?topic=/com.sybase.infocenter.pubs.docset-SUP-2.0.0/doc/html/title.html)[SUP-2.0.0/doc/html/title.html](http://infocenter.sybase.com/help/index.jsp?topic=/com.sybase.infocenter.pubs.docset-SUP-2.0.0/doc/html/title.html).

#### **Tutorials**

Try out some of the other getting started tutorials to get a broad view of the development tools available to you.

#### **Samples**

Sample applications are fully developed, working applications that demonstrate the features and capabilities of Sybase Unwired Platform.

Check the SAP Development Network (SDN) Web site regularly for updates: [http://](http://www.sdn.sap.com/irj/sdn/mobile) [www.sdn.sap.com/irj/sdn/mobile](http://www.sdn.sap.com/irj/sdn/mobile). Click on Sybase Unwired Platform and navigate to Samples.

### Online Help

See the online help that is installed with the product, or the Product Documentation Web site.

#### Developer Guides

Learn about using the API to create device applications:

- Developer Guide for BlackBerry
- Developer Guide for iOS
- Developer Guide for Mobile Workflow Packages
- Developer Guide for Windows and Windows Mobile

#### Customize and automate:

- Developer Guide for Unwired Server Management API customize and automate system administration features.
- Developer Guide for Unwired Server customize and automate server-side implementations for device applications, and administration, such as data handling.

Javadoc and HeaderDoc are also available in the installation directory.

Learn More about Sybase Unwired Platform

# <span id="page-32-0"></span>**Index B**

basics, learning [7](#page-10-0)

# **C**

changing developer profile [11](#page-14-0) connecting to Sybase Control Center [6](#page-9-0) creating database connection profile [13](#page-16-0) database connection profile, creating [13](#page-16-0) Mobile Application Diagram [11](#page-14-0) mobile application project [11](#page-14-0) New Mobile Application Project wizard [11](#page-14-0) relationship between MBOs [19](#page-22-0) sampledb [13](#page-16-0) creating MBOs database [16](#page-19-0)

### **D**

database MBOs creating [16](#page-19-0) relationship, creating [19](#page-22-0) database mobile business object [11](#page-14-0) deploying mobile business objects [22](#page-25-0) developer profile advanced [11](#page-14-0) basic [11](#page-14-0)

### **E**

Eclipse Studio Edition Sybase Unwired WorkSpace [6](#page-9-0) Enterprise Explorer, defined [7](#page-10-0)

### **G**

getting started Sybase Unwired Platform [5](#page-8-0) Sybase Unwired WorkSpace [7](#page-10-0) tutorials [1](#page-4-0) goals [3](#page-6-0)

### **H**

help, online [7](#page-10-0)

# **I**

installing Sybase Unwired Platform [5](#page-8-0)

### **M**

MBOs See also: mobile business objects [16](#page-19-0) database, creating [16](#page-19-0) Mobile Application Diagram, defined [7](#page-10-0) mobile application project, creating [11](#page-14-0) mobile application projects deploying [22](#page-25-0) mobile business object, developing [11](#page-14-0) mobile business objects See also: MBOs [16](#page-19-0) database, creating [16](#page-19-0) deploying [22](#page-25-0)

### **O**

online help, accessing [7](#page-10-0)

### **P**

Palette, defined [7](#page-10-0) Properties view, defined [7](#page-10-0)

### **R**

relationships between MBOs, creating [19](#page-22-0)

### **S**

servers Unwired Server, starting [5](#page-8-0) starting Sybase Control Center [6](#page-9-0) Sybase Unwired WorkSpace [6](#page-9-0) Unwired Server [5](#page-8-0) Sybase Control Center [6](#page-9-0) connecting to [6](#page-9-0)

Sybase Unwired Platform getting started [5](#page-8-0) installing [5](#page-8-0) Sybase Unwired WorkSpace getting started [7](#page-10-0) starting [6](#page-9-0)

## **T**

task flow [3](#page-6-0)

## **U**

Unwired Server [5](#page-8-0) changing developer profile [22](#page-25-0) deploying MBOs to [22](#page-25-0) developer advance profile [22](#page-25-0)

### **W**

WorkSpace Navigator, defined [7](#page-10-0)